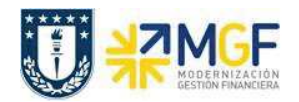

Manual de Usuario

Una vez ingresado el presupuesto para la orden, se debe grabar presionando  $\Box$ 

Cabe mencionar que para consultar el presupuesto asignado a una orden se debe ocupar la transacción KO23.

## **6 Cierre de la orden CO**

## **6.1 Cierre Técnico y Cierre Definitivo de la orden en SAP**

El Cierre Técnico es un status de la orden que solo permite realizar contabilizaciones de documentos ya comprometidos, por otra parte el cierre definitivo corresponde al status final de la orden, donde no es posible ingresar ningún tipo de documento.

Para generar ambos cierres se utiliza la misma transacción

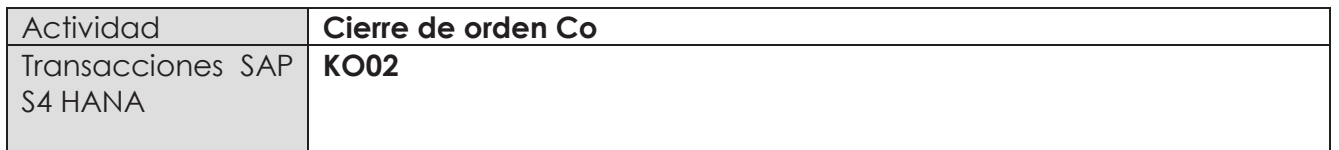

Para generar el cierre técnico, existen dos alternativas:

- Menú SAP: Finanzas  $\rightarrow$  Controlling  $\rightarrow$  Órdenes CO  $\rightarrow$  Datos Maestros  $\rightarrow$  Funciones Especiales  $\rightarrow$  orden  $\rightarrow$  KO02
- · Ingresar el código de transacción directamente en la pantalla KO02.

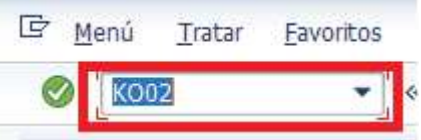

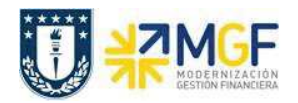

Al ingresar se desplegará la siguiente pantalla

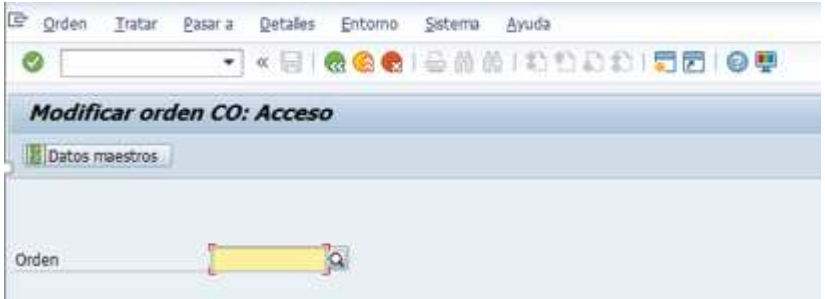

Donde se deberá ingresar el número de orden y luego presionar datos maestros.

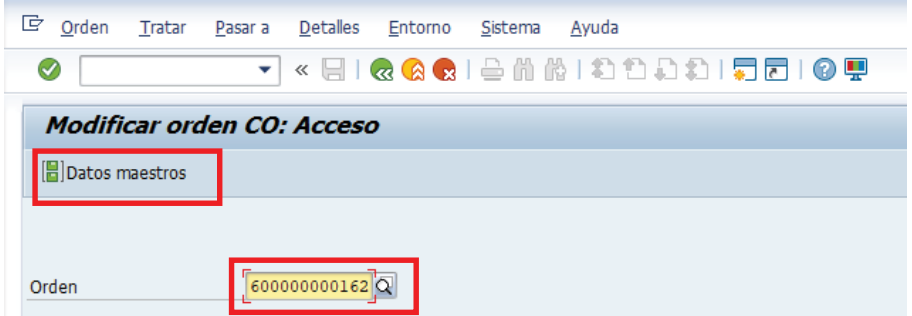

Luego se debe presionar la pestaña control

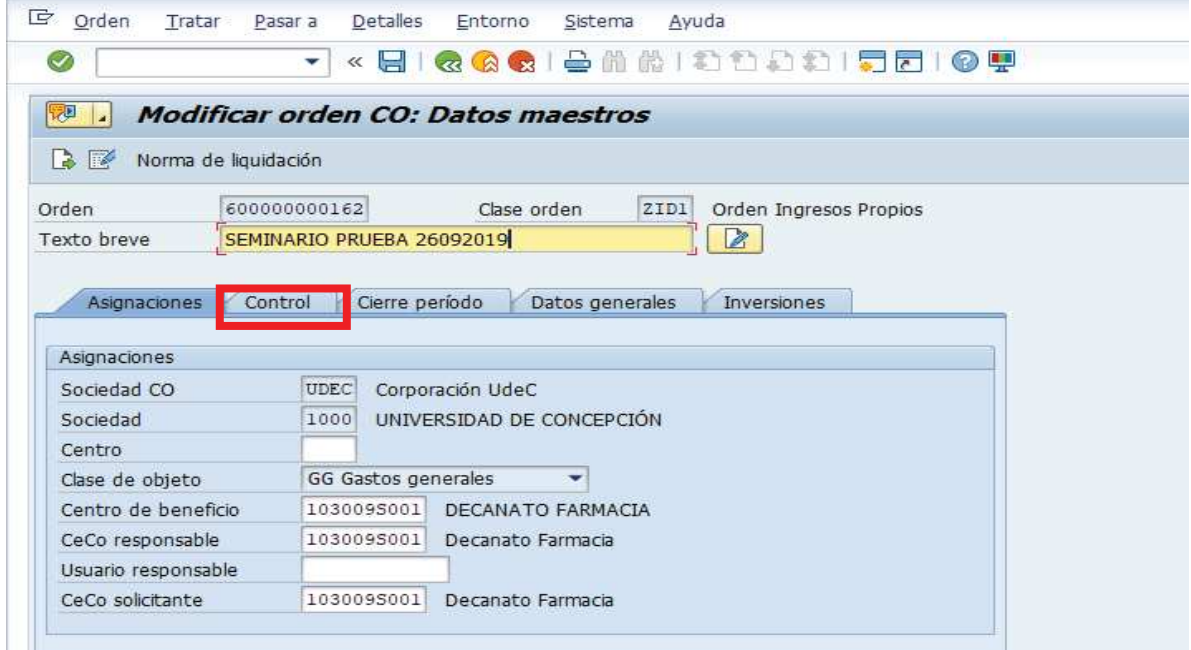

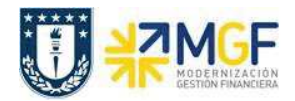

Finalmente tal como muestra la figura se debe presionar cierre técnico.

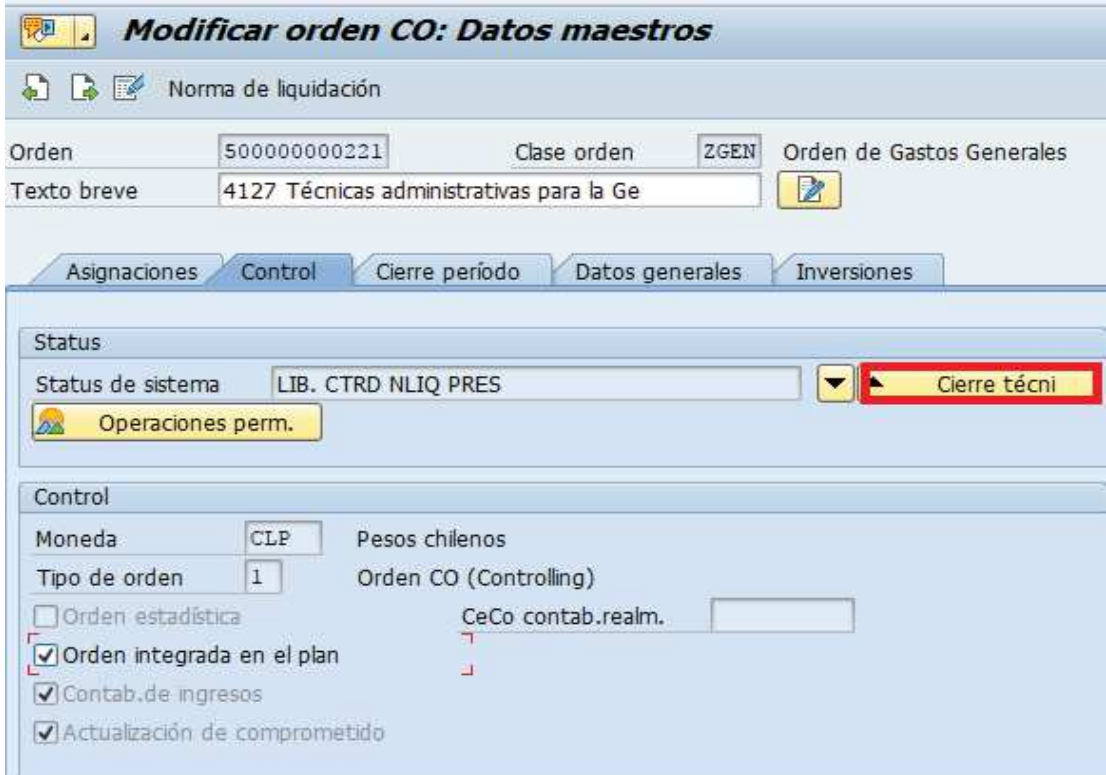

Una vez presionado el botón de Cierre Técnico, se visualizará en el campo Status del Sistema, la siguiente nomenclatura que indica que la Orden está cerrada técnicamente.

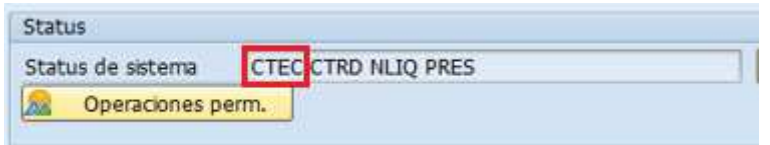

Una vez que se haya contabilizado la totalidad de los documentos pendientes, se puede proceder al cierre definitivo de la orden, ingresando nuevamente a la transacción KO02, en la solapa control, y presionando el botón cerrar, tal como muestra la siguiente figura.

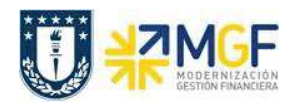

Manual de Usuario

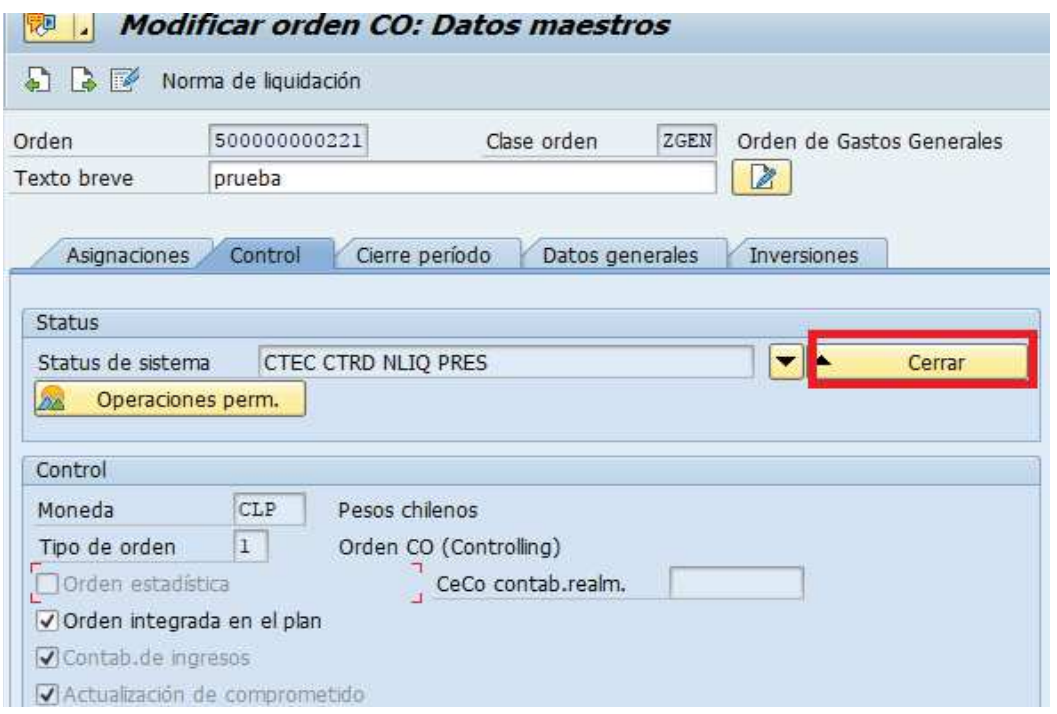

Cuando se cierra esta orden no se puede imputar nada más, por ende, se cierra de manera definitiva la contabilización de esta. El campo Status del sistema cambia a Cerrado y el botón Cerrar se desactiva, lo que indica en Cierre definitivo de la Orden CO:

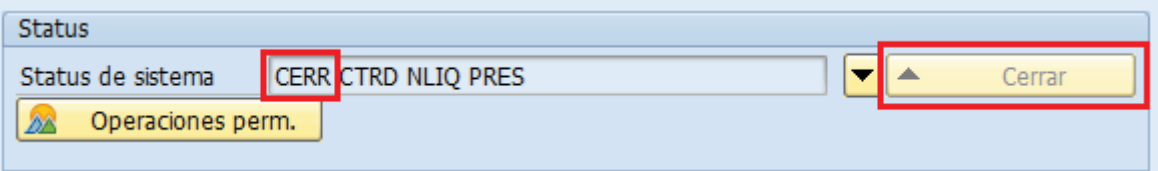